# **Phonak Target 6.2**

# Guía de adaptación de Phonak Target

 $\mathbf{T}$ 

El software de adaptación Phonak Target ha sido diseñado para el uso por parte de audioprotesistas cualificados a fin de configurar, programar y adaptar los audífonos según los requisitos específicos del usuario. Esta quía proporciona una introducción detallada a la adaptación del audífono con Phonak Target. Además, encontrará [Novedades] en la pantalla de inicio de Phonak Target.

Para las siguientes funciones en Phonak Target, están disponibles guías de adaptación específicas (\*en algunos países): **Modo Junior** Naída Link **Phonak Remote Support\*** 

Phonak Target/ALPS\* SoundRecover2 **TargetMatch Tinnitus Balance** Verificación

#### Índice

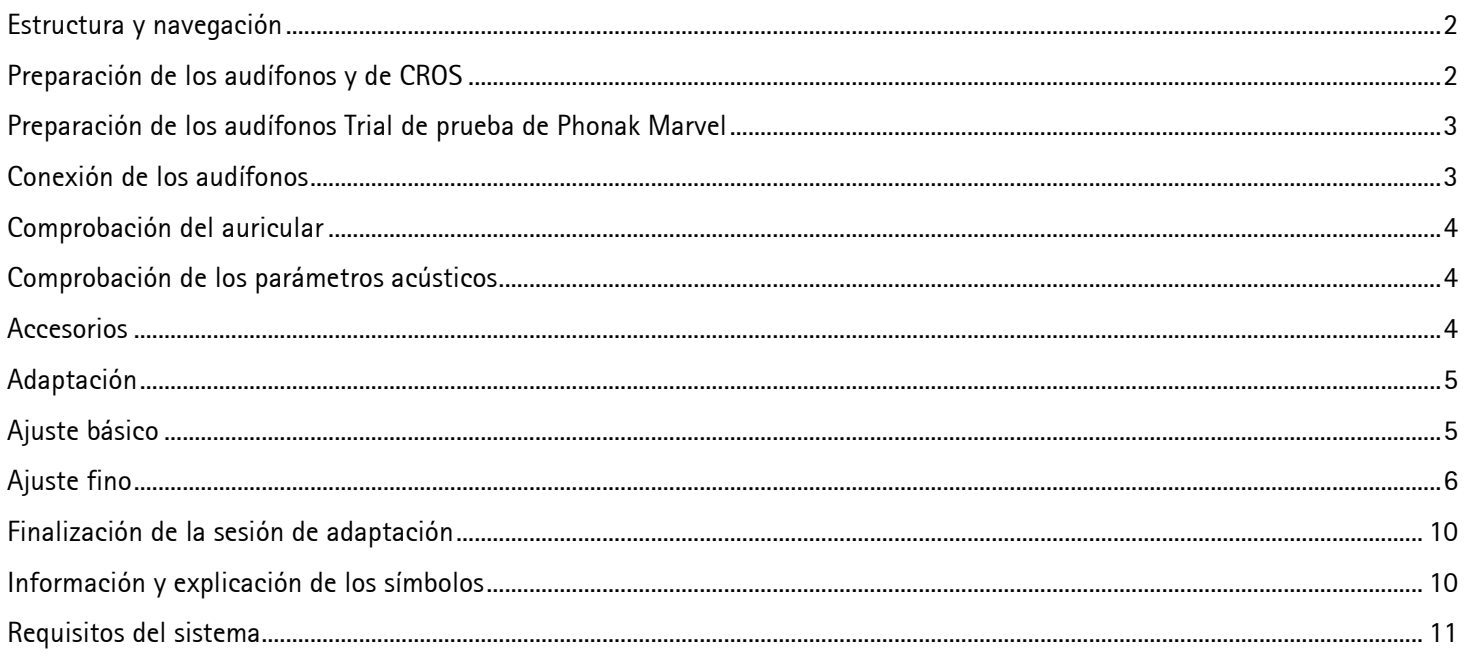

#### <span id="page-1-0"></span>Estructura y navegación

Las tres pestañas **[Cliente]**, **[Audífonos]** y **[Adaptación]**, además del panel de control, le ofrecen una navegación fácil e información del estado.

El panel de control muestra el estado de adaptación y también ofrece accesos directos.

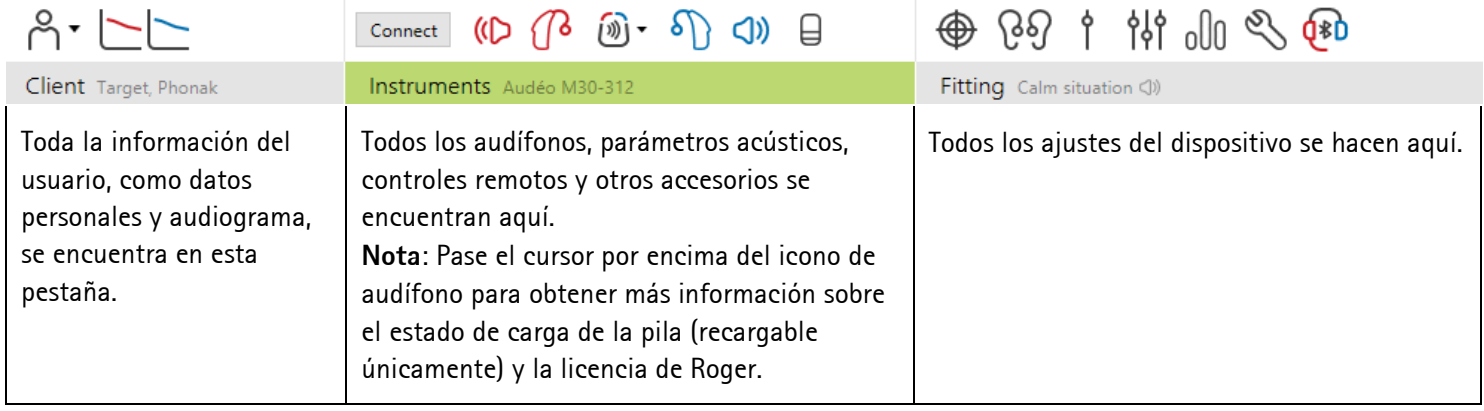

#### <span id="page-1-1"></span>Preparación de los audífonos y de CROS

#### **iCube/iCube II/Noahlink Wireless**

No se necesitan cables para los audífonos. Únicamente inserte la pila y encienda el audífono cerrando el portapilas. Para utilizar audífonos recargables, solo debe encender el audífono

#### **Para realizar la adaptación de CROS II o CROS B se recomienda utilizar iCube II, ya que permite un ajuste fino más rápido y una demostración instantánea del sistema CROS.**

CROS II solo se puede adaptar con los audífonos Venture.

CROS B se puede adaptar con los audífonos Belong™ (excepto los modelos recargables).

CROS B-R solo se puede adaptar con los audífonos Phonak Audéo B-R.

#### **NOAHlink o HI-PRO**

Conecte los cables de programación a los audífonos y al dispositivo de adaptación.

Para adaptaciones CROS, no es posible realizar la demostración del dispositivo CROS cuando los cables están conectados.

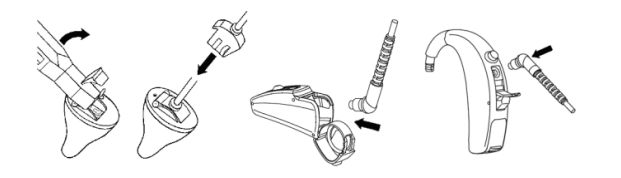

# <span id="page-2-0"></span>Preparación de los audífonos Trial de prueba de Phonak Marvel

Los audífonos Trial de prueba de Phonak Marvel ofrecen la posibilidad de modificar los niveles de rendimiento en un solo dispositivo. Haga clic en **[Trial y herramientas]**, seleccione **[Audífonos Trial de prueba]** y, a continuación, en **[Configurar]** para empezar.

Seleccione el nivel de rendimiento deseado y pulse **[Continuar]**. Una vez completado el proceso, los audífonos pueden adaptarse en una sesión de adaptación.

# <span id="page-2-1"></span>Conexión de los audífonos

Abra la sesión de adaptación y confirme que se muestra el dispositivo de adaptación correcto. Para cambiar el dispositivo de adaptación, utilice la flecha desplegable que se encuentra junto al dispositivo de adaptación en el panel de control.

Haga clic en **[Conectar]** para comenzar la adaptación. Los audífonos conectados aparecerán en el panel de control.

Para dispositivos de conectividad directa:

- Los dispositivos disponibles para el emparejamiento aparecerán automáticamente.
- Si no se encuentra un dispositivo, abra/cierre la tapa del portapilas o apague/encienda los audífonos recargables para establecerlos en el modo de emparejamiento.
- Pulse el botón pulsador del botón multifunción del audífono para destacarlo en la lista cuando haya varios dispositivos disponibles o para confirmar el lado que se asignará a un usuario.
- Los dispositivos que se adaptaron previamente se consideran como un par vinculado.

Para todas las adaptaciones nuevas, se ofrecerá un nivel de experiencia del usuario sugerido, en función de la información disponible en la sesión de adaptación.

Los datos del audiograma de NOAH se importarán automáticamente en Phonak Target y se tendrán en cuenta para el cálculo previo. En una versión independiente de Phonak Target, introduzca el audiograma en la pestaña **[Audiograma]**.

Phonak Target 6.2 | Guía de adaptación de Phonak Target 3

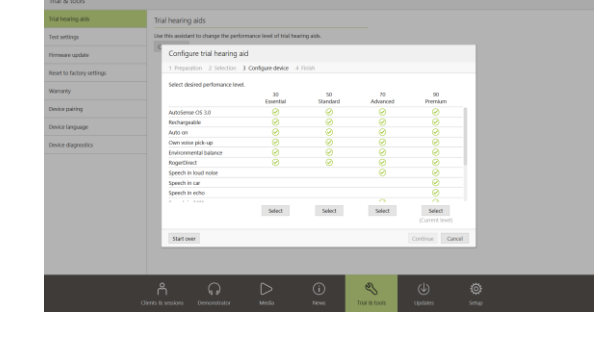

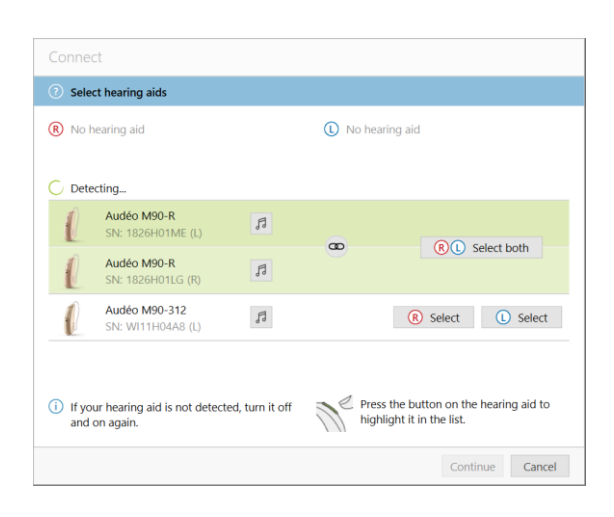

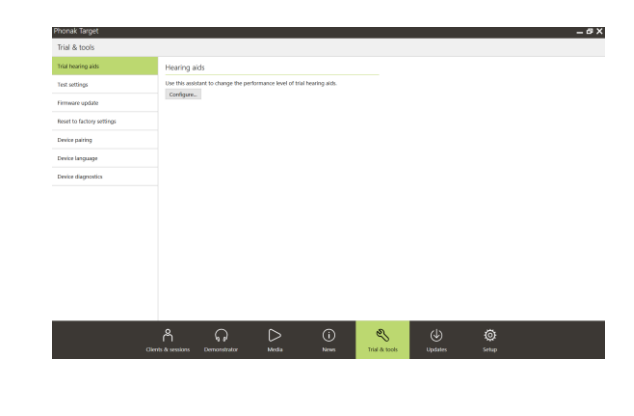

 $\begin{pmatrix} 3 & 5 \end{pmatrix}$ 

Connect

# <span id="page-3-0"></span>Comprobación del auricular

Cuando los dispositivos se conectan por primera vez, Phonak Target comprueba si el auricular conectado en los dispositivos Audéo B y Audéo M coincide con lo seleccionado en la pantalla **[Parámetros acústicos]**.

Si no coincide, Phonak Target le notificará y le solicitará que compruebe el auricular. Posteriormente, puede cambiar el auricular o cambiar la selección de los parámetros acústicos.

Para iniciar una nueva comprobación del auricular, haga clic en **[Comprobar]** en la pantalla **[Parámetros acústicos]**.

# <span id="page-3-1"></span>Comprobación de los parámetros acústicos

Phonak Target vincula automáticamente los parámetros acústicos cuando son iguales. Puede ver, cambiar o desvincular los parámetros acústicos en cualquier momento.

Haga clic en la pestaña **[Audífonos] > [Parámetros acústicos]**. Introduzca o confirme la información del acoplamiento correcto.

## <span id="page-3-2"></span>Accesorios

En función de los audífonos conectados, Phonak Target identifica de forma automática los accesorios conectados durante la sesión de adaptación. Los accesorios identificados se muestran en el panel de control junto a los audífonos conectados.

Los accesorios también se pueden seleccionar de forma manual en la pestaña **[Audífonos] > [Accesorios]**.

Durante el proceso de guardado, los accesorios se indican en el cuadro de diálogo de guardado.

**Importante: Cuando se realice la transmisión inalámbrica desde los accesorios, CROS desactivará automáticamente. CROS se reconectará automáticamente cuando se interrumpa la transmisión inalámbrica.** 

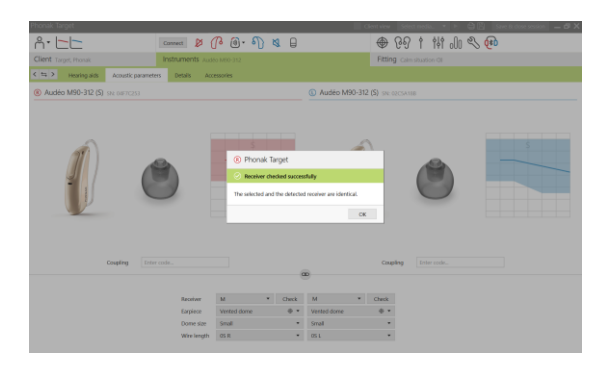

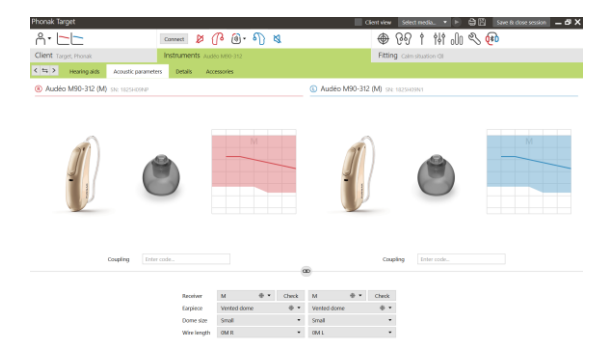

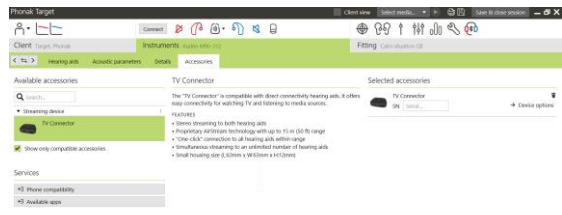

# <span id="page-4-0"></span>Adaptación

Haga clic en la pestaña **[Adaptación]** para acceder al **[Test de realimentación y oído real]**.

El test de realimentación se puede ejecutar en ambos oídos o en un oído cada vez. Haga clic en **[R]** / **[Iniciar ambos]** / **[L]** para iniciar el test.

Para utilizar los resultados del test para calcular los ajustes de RECD estimado y de los parámetros acústicos, marque la casilla de verificación **[Utilice RECD estimado y ventilación]**. La casilla de verificación solo estará disponible si el sistema puede realizar la estimación de ventilación y RECD.

#### AudiogramDirect

Confirme que el **[Test de realimentación y oído real]** se haya ejecutado antes de usar AudiogramDirect.

Haga clic en **[AudiogramDirect] > [Iniciar]** para probar los umbrales auditivos y los UCL con los audífonos conectados. Para los umbrales de conducción aérea hay disponibilidad de **[Tono pulsado]**.

Es posible comparar y revisar las audiometrías anteriores haciendo clic en **[Historial]**.

Para cambiar el comportamiento de medición AC y UCL por defecto, vaya a **[Inicio] > [Sesión de adaptación] > [AudiogramDirect]**.

## <span id="page-4-1"></span>Ajuste básico

Vaya a **[Ajuste básico] > [Adaptación inicial]** si es necesario realizar ajustes al nivel de ganancia, la compensación de oclusión o la compresión. Los ajustes del nivel de ganancia y de compresión se basan en la experiencia de uso del usuario y en la fórmula de adaptación seleccionada.

En función de los audífonos conectados, es posible acceder a otras herramientas, como **[Tinnitus Balance]** y **[Balance CROS]**, mediante la pestaña en la parte inferior de la pantalla.

• Para ajustar el nivel de intensidad entre el dispositivo CROS y el audífono, haga clic en **[Balance CROS]**.

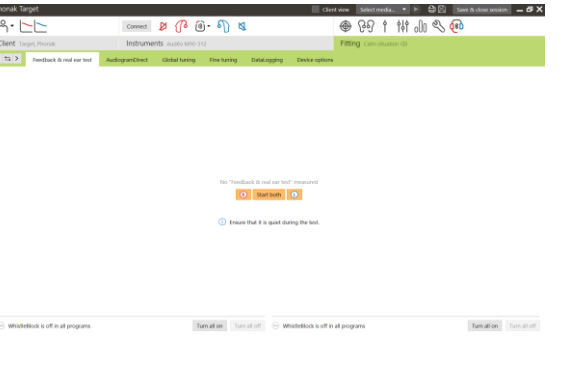

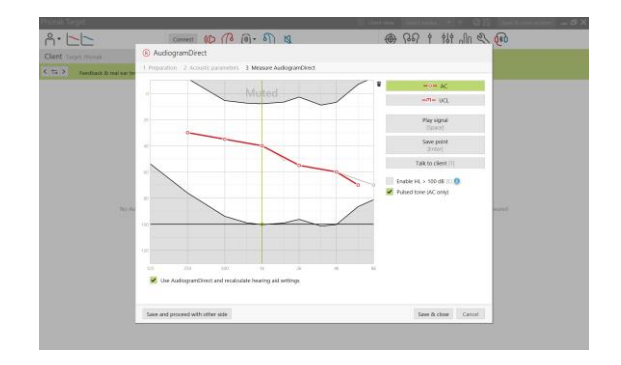

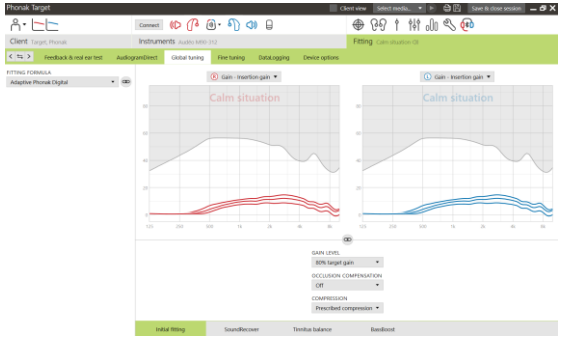

#### Auto acomodación

Confirme que el **[Test de realimentación y oído real]** se haya ejecutado antes de usar la auto acomodación.

Seleccione **[Auto acomodación]** en el menú Nivel de ganancia en la pestaña **[Adaptación inicial]**.

Haga clic en **[…]** para especificar el Nivel inicial, el Nivel final y la duración en la que la ganancia del audífono aumenta automáticamente hasta alcanzar el Nivel final establecido.

#### Pantalla en tiempo real

Haga clic en **[Vista de cliente]** para acceder a la función Pantalla en tiempo real.

La función Pantalla en tiempo real está disponible para todos los audífonos como una opción de visualización de curvas de adaptación en una vista ampliada fácil de consultar para el usuario o en una segunda pantalla.

Es posible mostrar con facilidad aspectos como las mejoras en inteligibilidad verbal, la ganancia, la presión de salida, la tecnología SoundRecover y la resolución de los canales, en particular con las muestras de sonido envolvente o estéreo que se encuentran disponibles.

#### <span id="page-5-0"></span>Ajuste fino

El lado izquierdo de la pantalla **[Ajuste fino]** se utiliza para el manejo de los programas.

Haga clic en **[Todos los programas]** para ajustar todos los programas al mismo tiempo.

Haga clic en **[AutoSense OS 3.0]** para modificar todos los programas automáticos acústicos o en **[AutoSense OS 3.0 (transmisión)]** para modificar AutoSense OS para la transmisión inalámbrica.

Para modificar un programa específico, haga clic en el programa, por ejemplo **[Ambientes tranquilos]**, en la lista y ajuste según sea necesario.

Haga clic en el icono **[+]** para añadir otro programa manual.

Puede gestionar los programas haciendo clic en **[Gestor de programas]** encima de los programas. Le permitirá realizar más ajustes de programas.

La función deshacer/rehacer se encuentra en la barra de menú en la parte superior de la pantalla y se puede usar para deshacer o rehacer pasos en la pantalla de ajuste fino.

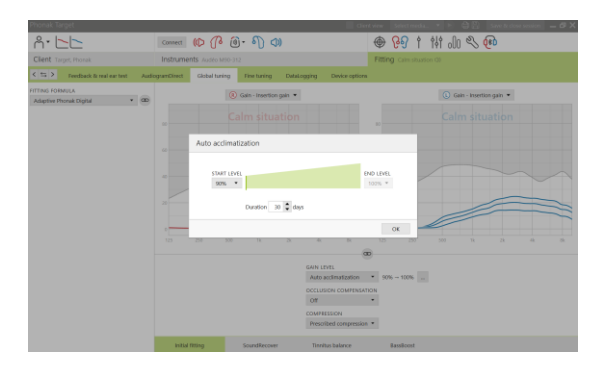

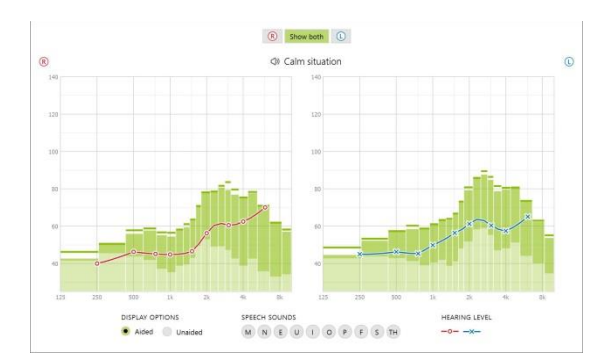

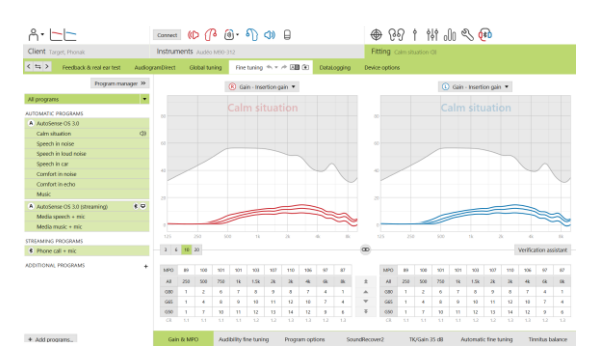

Las pestañas situadas en la parte más baja de la pantalla le permiten acceder a las herramientas de adaptación. Cada herramienta le ofrece modificadores específicos para el ajuste fino de los audífonos.

#### Ganancia y MPO

Seleccione los valores de ganancia con el cursor para ajustarlos. Los valores de ganancia pueden ajustarse para sonidos de entrada suaves, moderados e intensos. El rango óptimo de adaptación está disponible si los valores de UCL individuales se introducen en el audiograma del usuario.

Para modificar el MPO en todos los canales al mismo tiempo, haga clic en **[MPO]** situado a la izquierda de los valores de MPO. La ganancia global puede modificarse haciendo clic en **[Ganancia]**.

La proporción de compresión de cada canal aparece directamente en la fila situada debajo de los valores de ganancia.

#### Ajuste fino de audibilidad

Los sonidos de muestra seleccionables y las ganancias relacionadas aparecen en la visualización de curvas. Los sonidos de muestra pueden reproducirse para simular un entorno sonoro específico.

Los valores de ganancia se muestran para sonidos de entrada suaves, moderados e intensos. Los ajustes afectan únicamente los niveles de ganancia y frecuencias pertinentes a la hora de mejorar la audibilidad de los estímulos seleccionados, lo cual se indica mediante las diferentes sombras de rojo/derecho y azul/izquierdo.

#### Opciones de programa

Las opciones de programa se pueden ajustar en los ajustes por defecto. Los ajustes actuales están posicionados en escalas numeradas entre 0 y 20. Adicionalmente, os rangos disponibles dentro de cada escala son visibles y dependen del niveles de rendimiento.

En los audífonos de conectividad directa es posible modificar el comportamiento de cambio por defecto para acceder a la transmisión inalámbrica (es decir, TV Connector, Roger™ y Phonak PartnerMic™):

- **[Automático]**: los audífonos cambiarán automáticamente y recibirán una señal transmitida (por defecto).
- **[Manual (con beep)]**: se oye un beep en los audífonos y el usuario acepta de forma manual recibir una señal transmitida.
- **[Manual]**: no se oye ningún beep y el programa se añade como el último programa.
- Estos comportamientos están disponibles para TV Connector, Roger y Phonak PartnerMic.

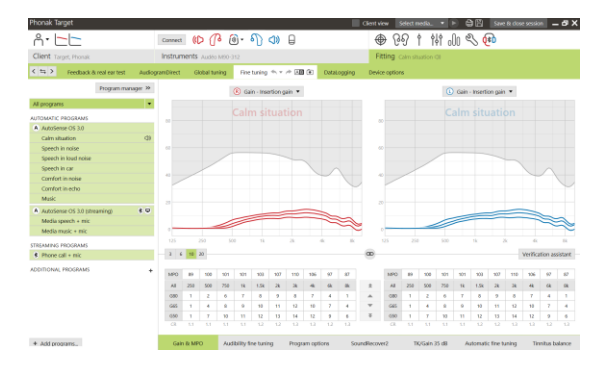

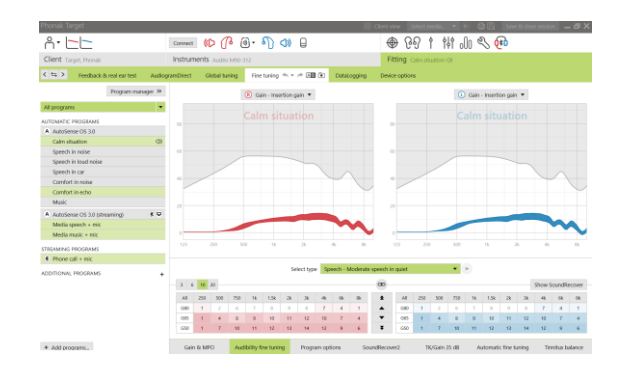

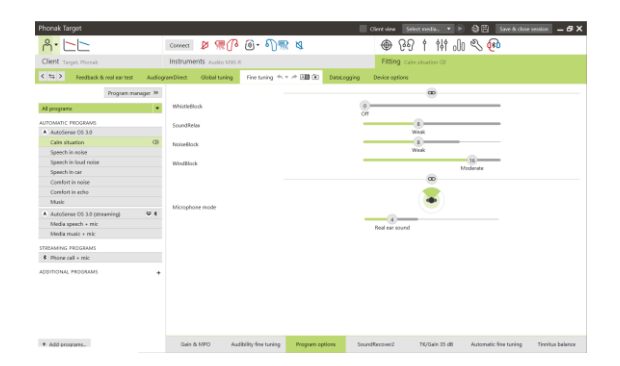

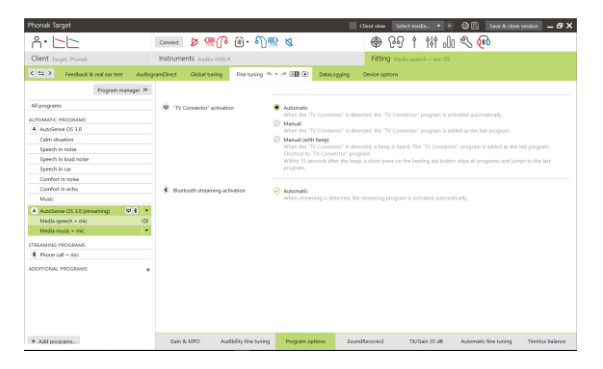

## SoundRecover2 / SoundRecover

Los ajustes de SoundRecover individuales, establecidos por el cálculo previo, se pueden ajustar de manera fina. Para las adaptaciones binaurales, la frecuencia de corte y la proporción de compresión frecuencial se calculan basándose en el mejor oído.

Compruebe la configuración de SoundRecover en caso de que audífonos incompatibles se tengan que adaptar juntos en una sesión.

#### **SoundRecover2**

Establezca la intensidad de SoundRecover2 según la preferencia de los usuarios en cuanto a audibilidad o distinción.

La audibilidad hace que los sonidos de alta frecuencia se escuchen con mayor intensidad ya que se cambian a la mejor área de frecuencia baja. La distinción aumenta la diferenciación de los sonidos de alta frecuencia audibles como S y SH.

En función de la configuración de audibilidad y distinción, ajuste la configuración de claridad y confort.

Confort hace que los sonidos como las voces de hombre, la voz propia o la música sean más naturales. Claridad ajusta la audibilidad y la distinción de sonidos de alta frecuencia si suenan alterados.

#### **SoundRecover**

Es posible aumentar o disminuir la intensidad de la compresión frecuencial según se desee para mejorar la inteligibilidad verbal, la audibilidad y la calidad sonora.

La herramienta de adaptación SoundRecover se puede ampliar para ajustar de manera independiente la frecuencia de corte y la proporción de compresión. Para realizar esto, haga clic en **[Mostrar herramientas extendidas]**.

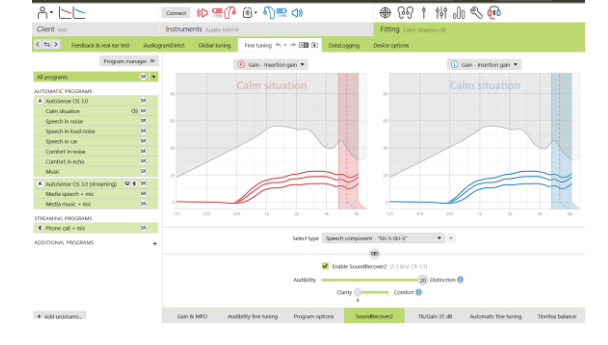

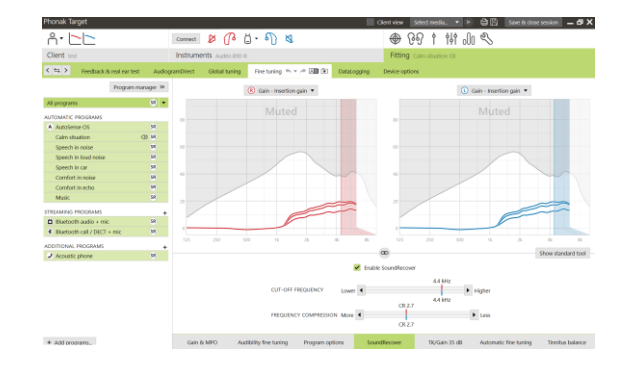

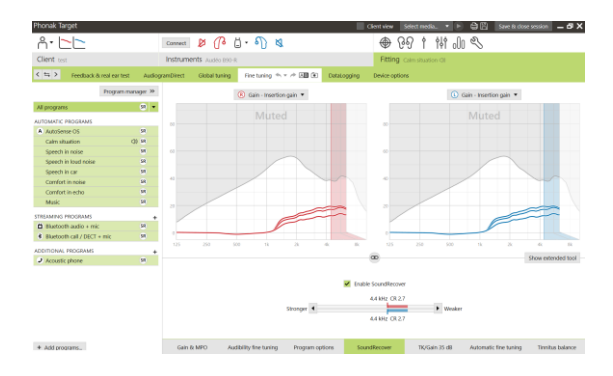

#### TK/Ganancia 35 dB

Es posible ajustar la amplificación de sonidos de entrada muy suaves (G35). Un aumento de la ganancia en sonidos de entrada muy suaves disminuye el umbral de disparo (TK) y viceversa.

Seleccione los valores con el cursor para ajustarlos. Debajo de los valores de ganancia aparecen los valores de TK de cada canal. La curva de ganancia/presión de salida de los sonidos de entrada muy suaves se muestra en la pantalla de curvas.

#### Ajuste fino automático

Es una herramienta de ajuste fino basada en la situación. Los ajustes disponibles dependen de la evaluación del entorno sonoro del usuario.

Los pasos para la realización de un ajuste fino se explican claramente antes de proceder a realizarlo. Dependiendo del programa seleccionado, se seleccionará previamente un sonido de muestra recomendado.

Las muestras de sonido pueden reproducirse para simular el entorno sonoro.

#### Resultados del Test de Percepción de Fonemas

Los resultados de un Test de Percepción de Fonemas anterior pueden mostrarse y aplicarse para mejorar la adaptación. Solo se puede acceder a la pantalla **[Resultados TPF]** si los resultados del test se encuentran disponibles en la lista de la sesión de NOAH.

Tenga en cuenta lo siguiente: únicamente se proporcionarán recomendaciones acerca del ajuste fino si se utiliza la fórmula de adaptación Phonak Digital adaptativo.

#### Opciones del dispositivo

Al hacer clic en **[Opciones del dispositivo]**, puede configurar las opciones del audífono, como el comportamiento del botón pulsador o del botón multifunción, las señales y alertas, el comportamiento del inicio o de DataLogging.

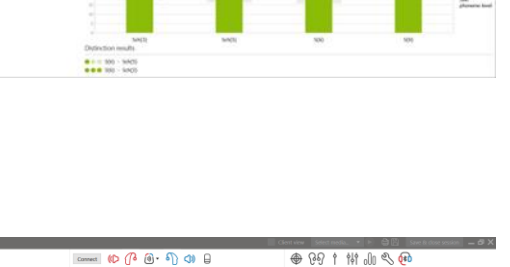

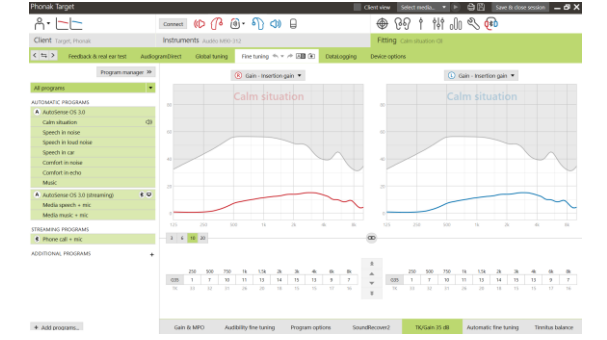

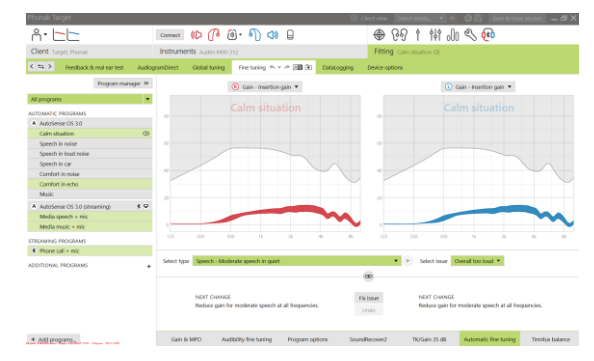

ELE 2

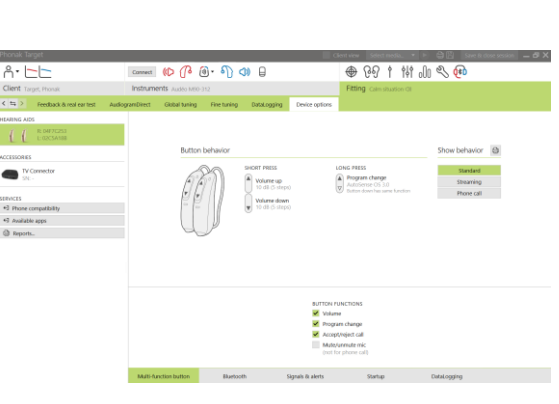

Para dispositivos de conectividad directa:

• Pueden encontrarse ajustes adicionales, como la configuración del nombre de la conexión Bluetooth, emparejamientos laterales y gestión de emparejamientos, al hacer clic en la pestaña **[Bluetooth]**.

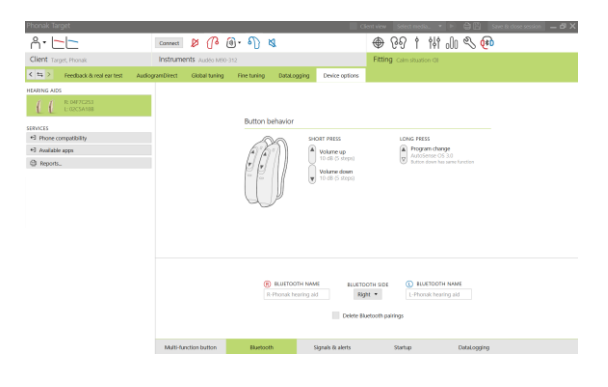

#### <span id="page-9-0"></span>Finalización de la sesión de adaptación

Puede cerrar la sesión en cualquier momento si hace clic en **[Guardar y cerrar sesión]** en la esquina superior derecha de la pantalla. Seleccione los elementos que desea guardar. Los audífonos Trial de prueba de Phonak Marvel se establecerán de forma predeterminada y automática en el período máximo de prueba de 6 semanas.

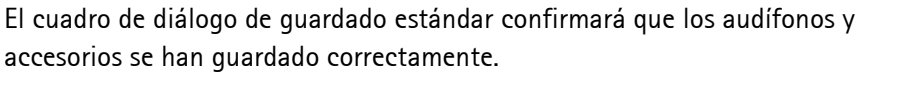

Después del guardado, Phonak Target le llevará hasta la pantalla de inicio.

Si trabaja en NOAH, podrá volver a NOAH haciendo clic en **[Volver a NOAH]** en la esquina superior derecha de la pantalla de inicio.

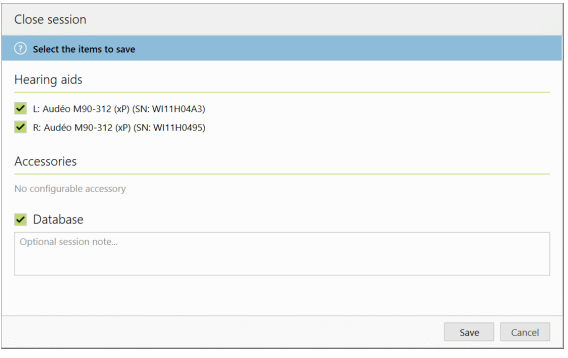

#### <span id="page-9-1"></span>Información y explicación de los símbolos

Con el símbolo CE, Sonova AG confirma que este producto cumple con los requisitos de la directiva de productos sanitarios 93/42/CEE. Los números tras el símbolo CE corresponden al código de las instituciones certificadas a las que se consultó según la directiva anteriormente mencionada.

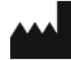

 $\epsilon$ 

Indica el fabricante del producto sanitario, tal y como lo define la Directiva Europea UE 93/42/CEE.

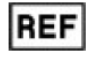

Indica el número de catálogo del fabricante para poder identificar un producto sanitario.

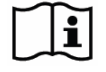

Consulte las instrucciones de uso. Las instrucciones se pueden obtener en el sitio web [www.phonakpro.com.](http://www.phonakpro.com/)

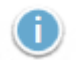

Ofrece más aclaraciones acerca de una función o funcionalidad o destaca información relevante sobre la adaptación que se está aplicando

Indica una restricción en la funcionalidad que puede afectar a la experiencia del usuario final o destaca información importante que requiere su atención

## <span id="page-10-0"></span>Requisitos del sistema

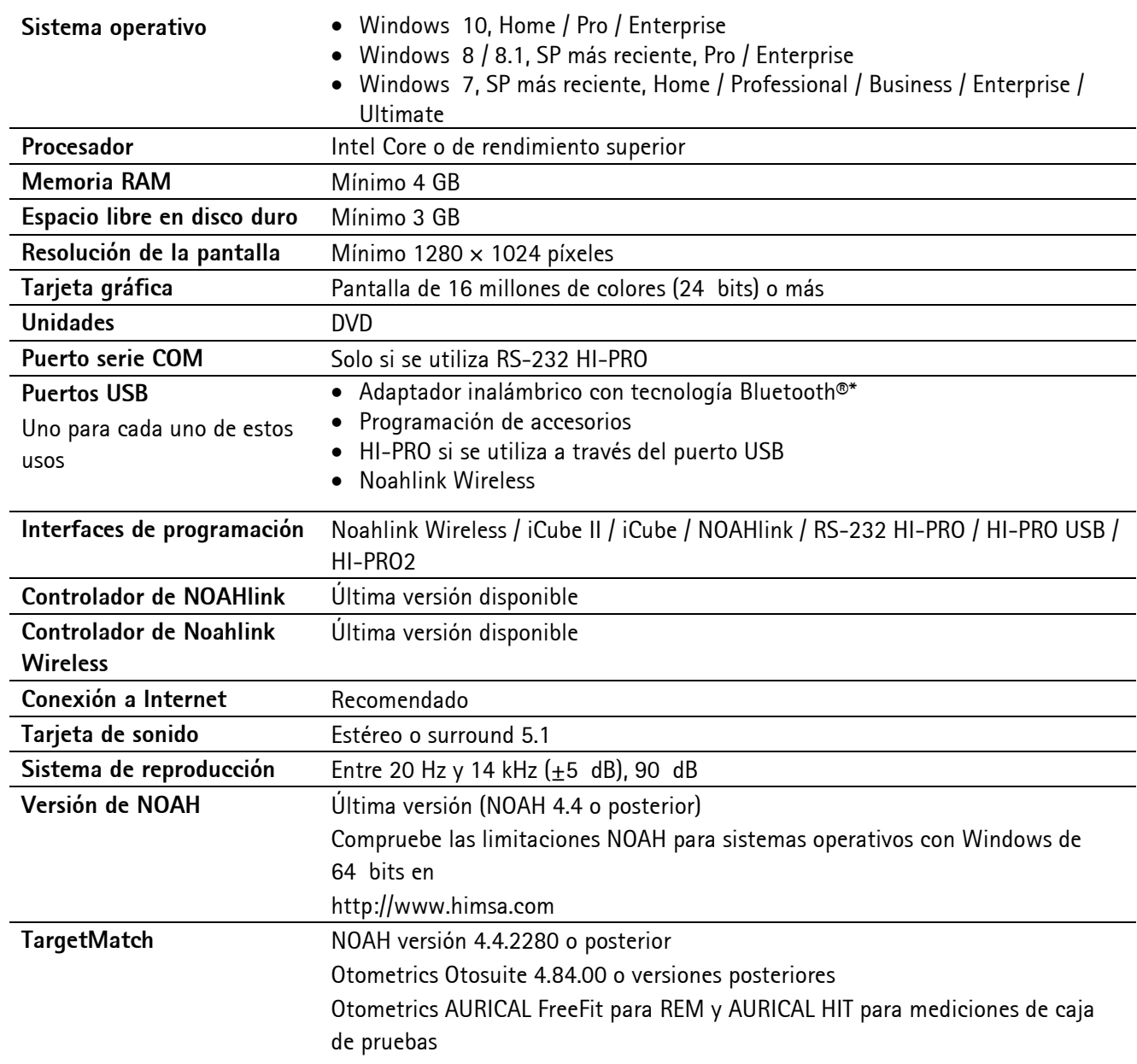

\* La palabra de la marca Bluetooth® es una marca comercial registrada de Bluetooth SIG, Inc.

Marca CE aplicada en 2020

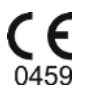

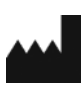

**Fabricante:** Sonova AG Laubisrütistrasse 28 CH-8712 Stäfa

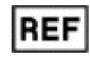

058-0125-062

Phonak Target 6.2 DVD